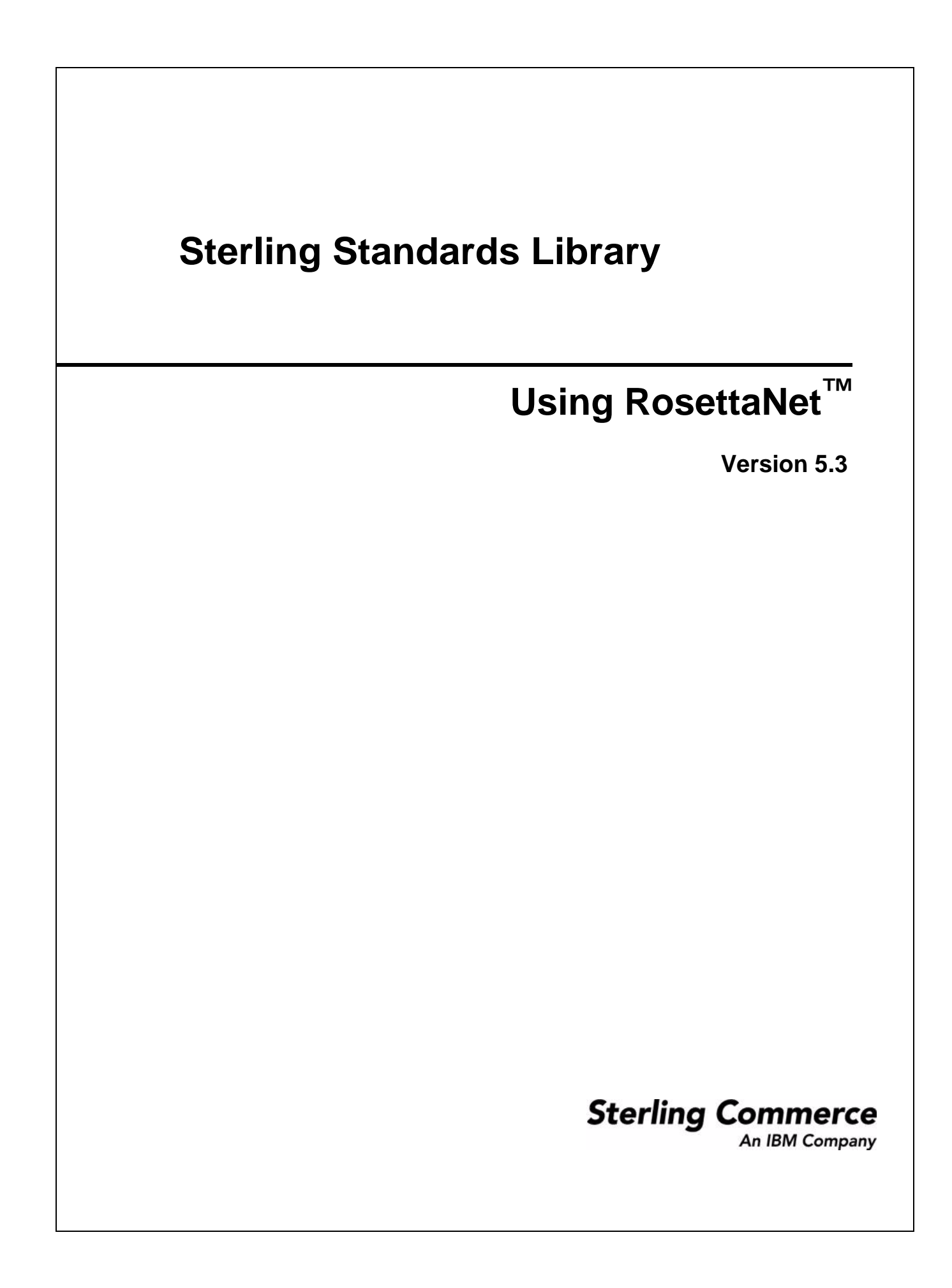

© Copyright 2007-2008 Sterling Commerce, Inc. All rights reserved.

# **Contents**

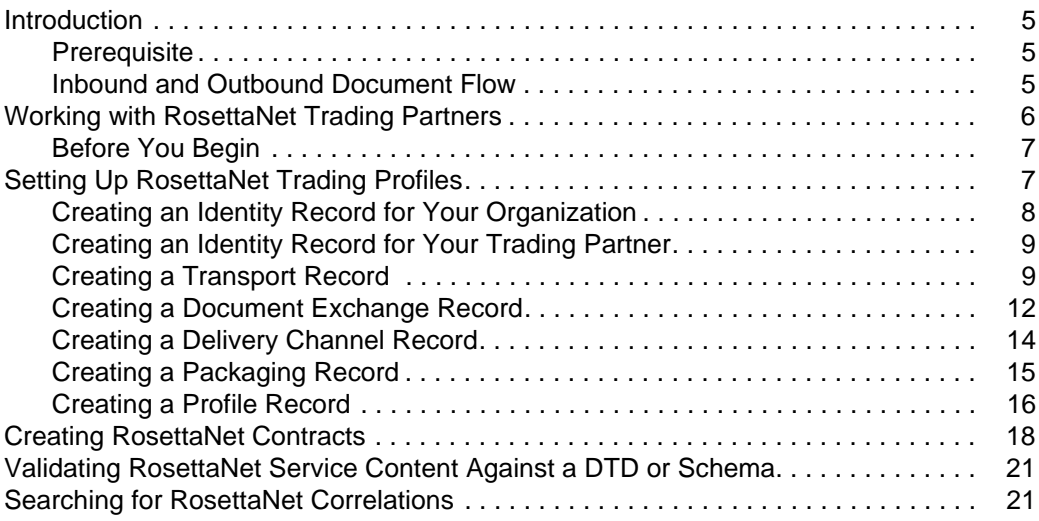

**Contents** 

# <span id="page-4-0"></span>**Introduction**

RosettaNet™ is a consortium of computer manufacturers, electronics component suppliers, and distributors focused on automating and improving the efficiency of the supply chain within that industry by using standard electronic business interfaces through Internet transport and XML technology.

RosettaNet defines a format for business processes, which include data formats and flows using RosettaNet-defined transport methods and security. The RosettaNet-defined processes serve as frameworks for business flows throughout trading partner systems.

### <span id="page-4-1"></span>**Prerequisite**

This manual assumes that you are familiar with RosettaNet.

#### <span id="page-4-2"></span>**Inbound and Outbound Document Flow**

The inbound (responder) document flow for a RosettaNet document through Application is as follows:

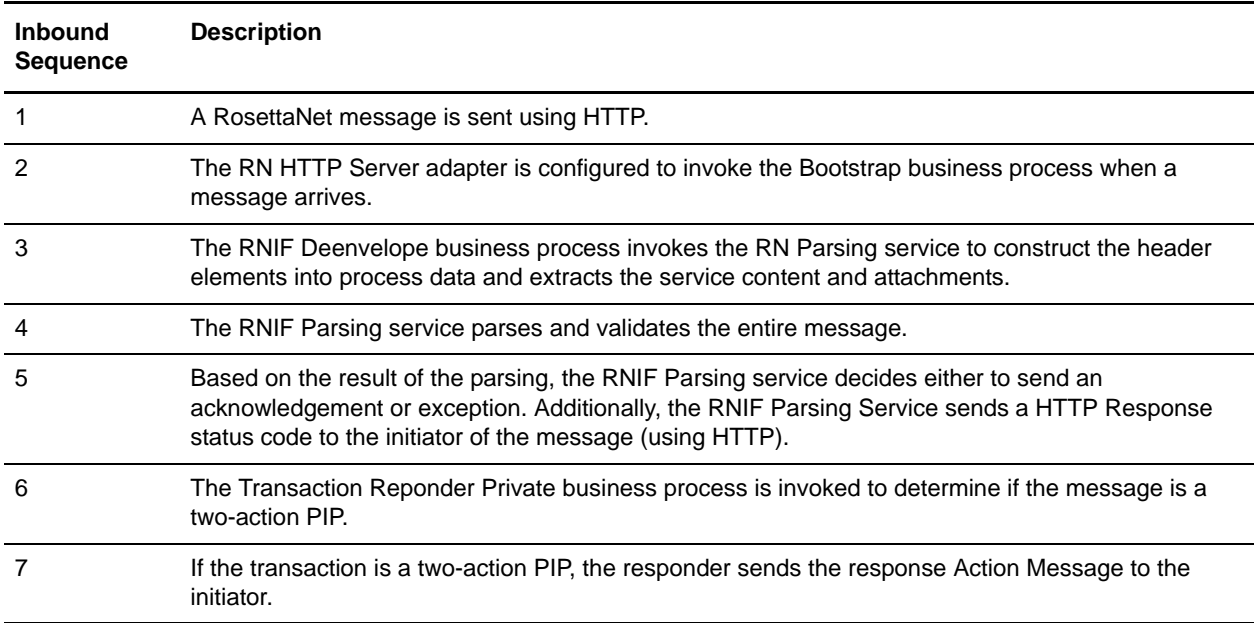

The outbound (initiator) document flow for a RosettaNet document through Application is as follows:

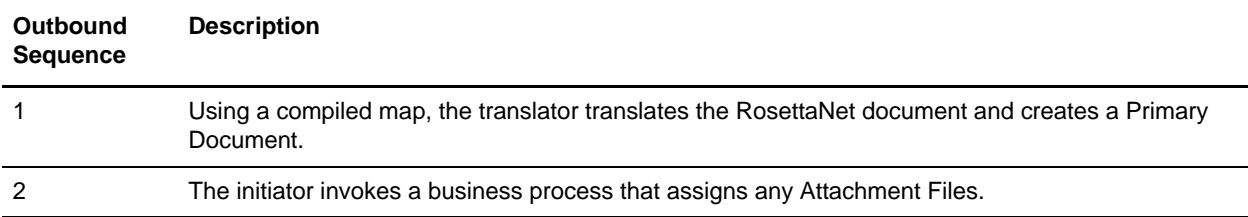

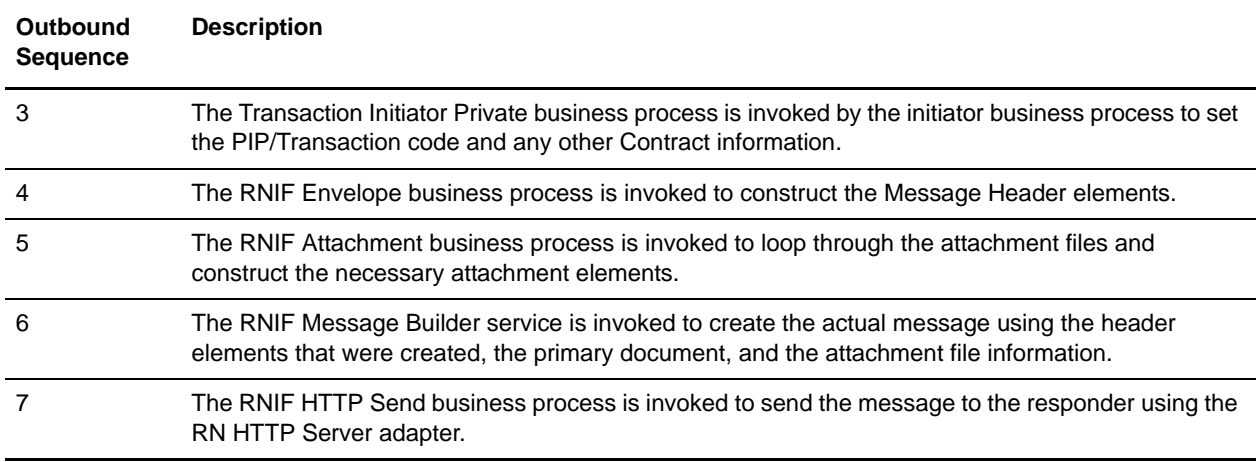

## <span id="page-5-0"></span>**Working with RosettaNet Trading Partners**

<span id="page-5-1"></span>To effectively set up trading partners that implement RosettaNet, you must configure Application with specific RosettaNet message data settings. This section provides an overview of the steps to set up trading partner information, including the different types of contracts necessary, along with the specific configuration settings that enable you to meet your RosettaNet data exchange requirements. After setting up your trading partner information, you can then create and implement business processes that comply with RosettaNet standards.

Application provides you with attachment support, which enables you to specify files (of any format) to be attached, by using the attach file element, and specifying a path to the file.

To configure trading partner information to implement RosettaNet, you must:

- 1. Create a trading profile for your organization and each of your trading partners. The trading profile enables you to define how you want to:
	- Build and parse RosettaNet message data.
	- Define message security and transport protocols.
	- Determine whether you want to attach files.
- 2. Depending on contractual requirements agreed upon by you and your trading partner, you then create contracts for the following:
	- At least one Partner Interface Process™ (PIP). A PIP is a RosettaNet-defined business process designed to be a framework for business flows between RosettaNet trading partners. For each RosettaNet PIP you plan to exchange, you must create a contract. For example, if the company is initiating and responding to PIP 3A4, you must create a contract to initiate PIP 3A4 and one to respond to PIP 3A4.
	- RosettaNet-specific services to build and parse messages, promote security, and send outbound RosettaNet messages to the appropriate URLs.

For more information about:

✦ RosettaNet solution for Application, see the Sterling Commerce Customer Support Web site at www.sterlingcommerce.com/customer/tech\_support.html.

The Web site provides access to Support on Demand, which enables you to download the Application RosettaNet Implementation white paper. This white paper also describes the framework, business processes (BPML), and RosettaNet-specific services used to implement RosettaNet in Application.

✦ RosettaNet concepts and development, see the RosettaNet Web site at www.rosettanet.org.

## <span id="page-6-0"></span>**Before You Begin**

<span id="page-6-3"></span>Before you set up a RosettaNet trading profile and to simplify the tasks you must perform, collect and prepare the following information about your organization and trading partners:

- ✦ Trading partner name and address information, including:
	- DUNS numbers
	- Contact information, such as addresses, telephone numbers, e-mail addresses
- $\triangleq$  PIP information, including:
	- PIP code and PIP version to exchange
	- RNIF (RosettaNet Implementation Framework) version (either v1.1 or v02.00)
	- Roles of trading partners using each PIP (that is, the trading partners who is initiating and the trading partner who is responding).
- ✦ RNIF version information (only RNIF v02.00 is supported).
- ✦ Transport information, including:
	- HTTP URLs
	- CA certificates for trading partner if using SSL
- ✦ Security information, digital signatures, and encryption and certificates (for example, certificates used to encrypt and decrypt).
- $\blacklozenge$  If you are using digital certificates, check in the appropriate certificate.

# <span id="page-6-1"></span>**Setting Up RosettaNet Trading Profiles**

<span id="page-6-2"></span>When setting up trading profiles in, you must perform the following tasks:

- 1. Create an identity record for your organization, indicating your organization as the base identity.
- 2. Create an identity record for each of your trading partners.
- 3. Create the following records in order to complete the trading profiles for your organization and each of your trading partners:
	- Transport
	- Document exchange
- Delivery channel
- Packaging (only one necessary for each trading relationship, not for each, individual trading partner)
- Profiles
- ◆ Contracts

### <span id="page-7-0"></span>**Creating an Identity Record for Your Organization**

<span id="page-7-1"></span>When setting up your trading profile, consider that your organization is the base identity.

To create an identity record:

- 1. From the **Trading Partner** menu, select **Setup** > **Advanced** > **Identities**.
- 2. Next to Create New Identity, click **Go!**
- 3. In the Base Identity page, for Select Base Identity, verify that **No Base Identities Available** is selected, and click **Next**.
- 4. In the Information page, complete the following fields and click **Next**:

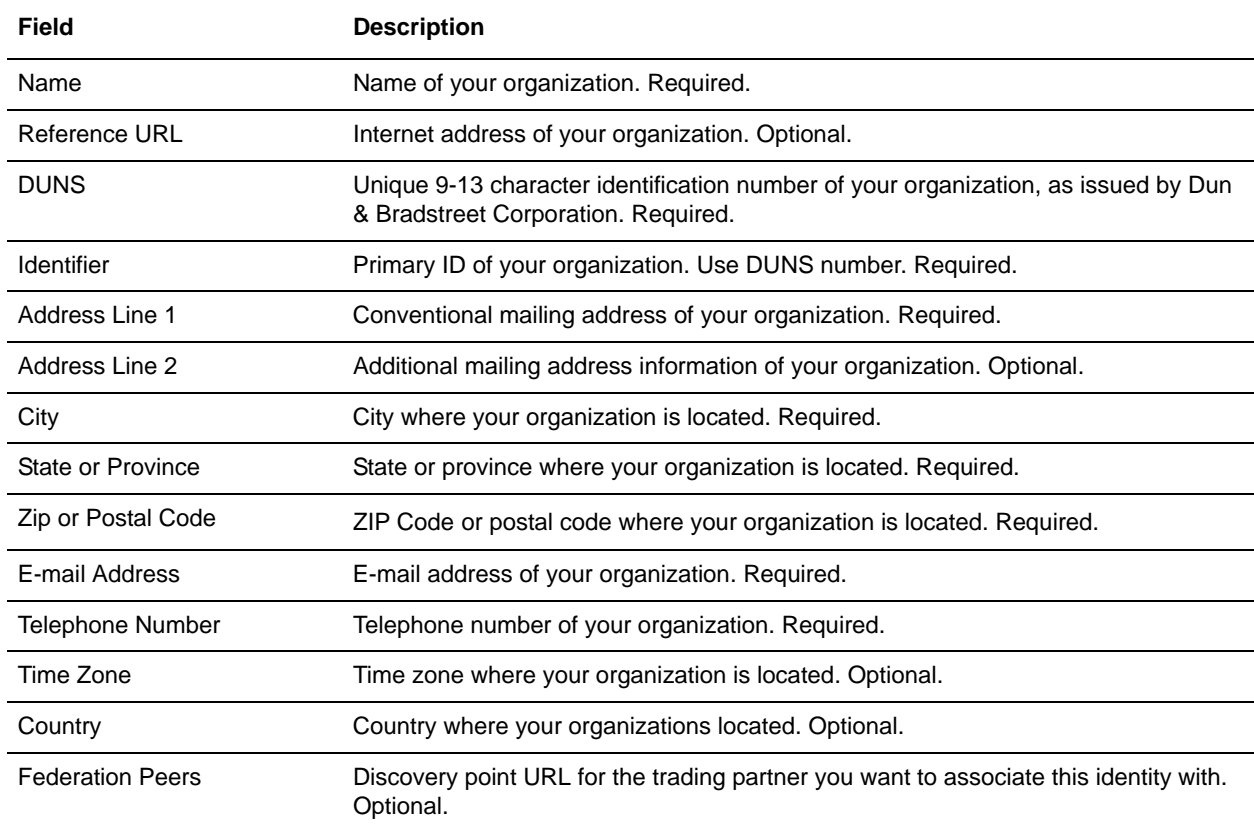

5. Click **Finish** to add the identity.

### <span id="page-8-0"></span>**Creating an Identity Record for Your Trading Partner**

For each RosettaNet trading partner, you must create an identity record.

To set up an identity record for your trading partner:

- 1. From the **Trading Partner** menu, select **Setup** > **Advanced** > **Identities**.
- 2. Next to Create New Identity, click **Go!**
- 3. In the Base Identity page, for Select Base Identity, select the name of the identity record that you created for your organization, and click **Next**.
- 4. In the Information page, complete the following fields and click **Next**:

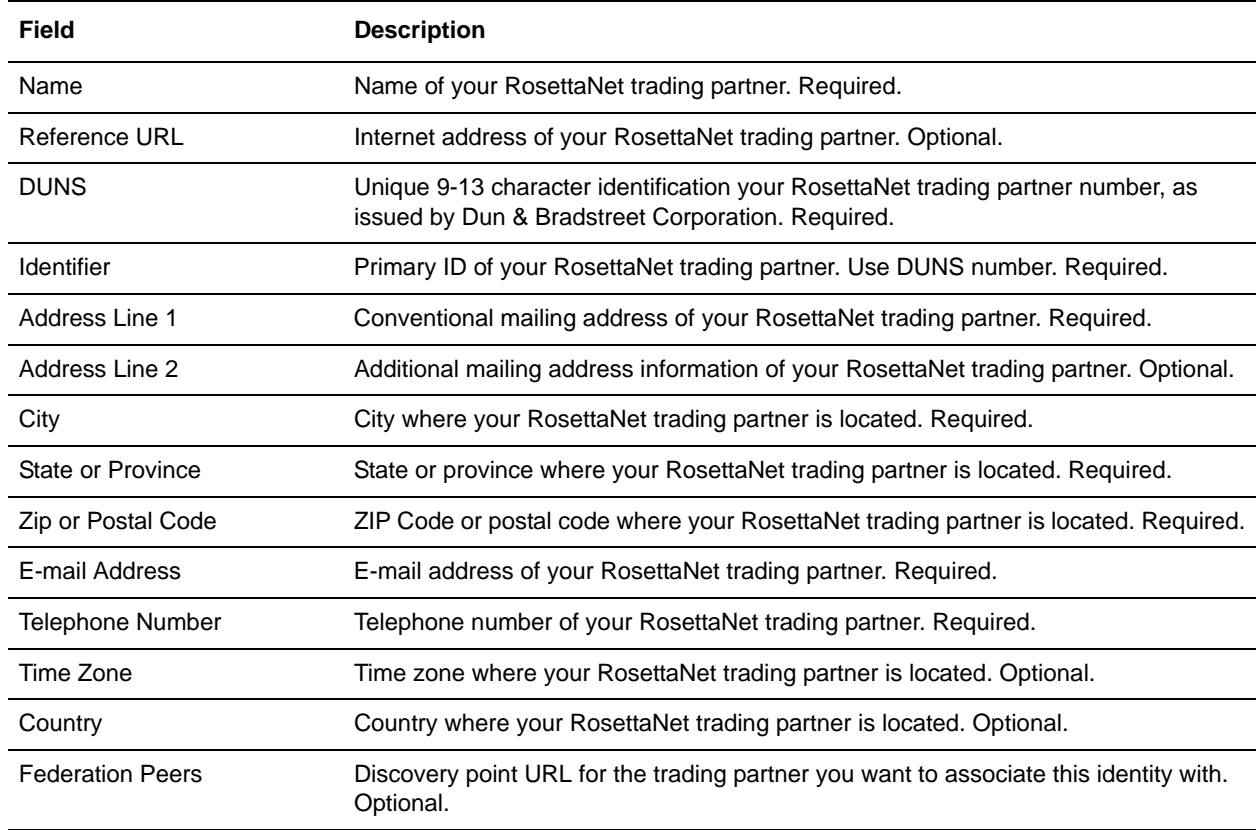

5. Click **Finish** to add the identity of this trading partner.

You are now ready to create a transport record for this RosettaNet trading partner.

### <span id="page-8-2"></span><span id="page-8-1"></span>**Creating a Transport Record**

<span id="page-8-3"></span>To define how to send a RosettaNet message using HTTP, you must create a transport record.

To create a transport record:

1. From the **Trading Partner** menu, select **Setup** > **Advanced** > **Transports**.

- 2. Next to Create New Transport, click **Go!**
- 3. In the Information page, complete the following fields and click **Next**:

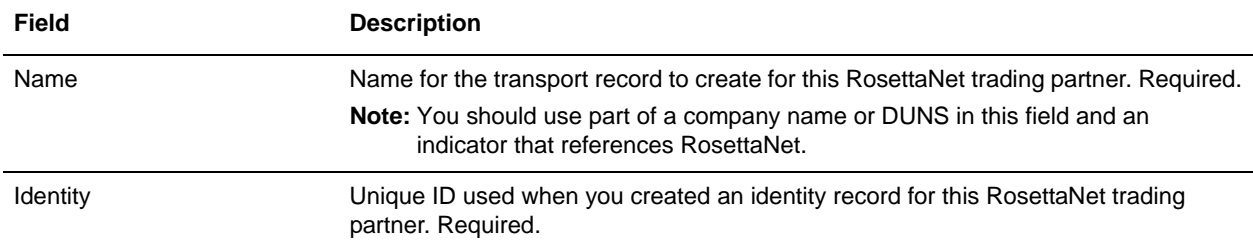

#### 4. In the Communications page, complete the following fields and click **Next**:

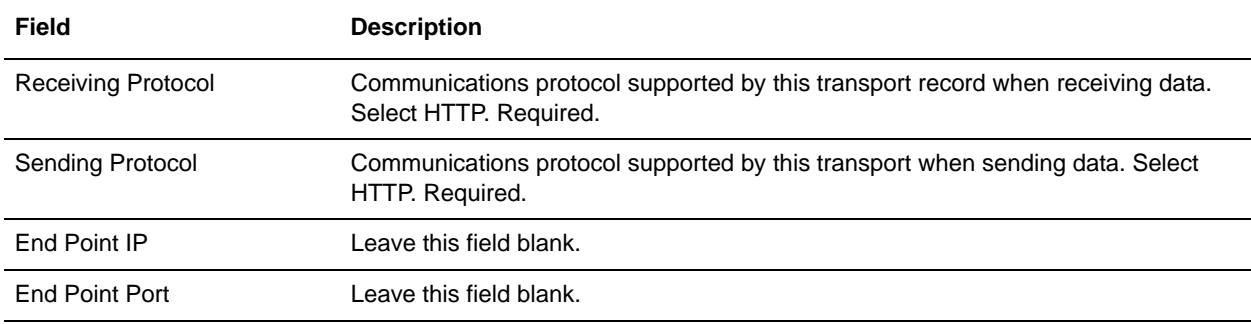

5. In the End Point Settings page, complete the following fields and click **Next**:

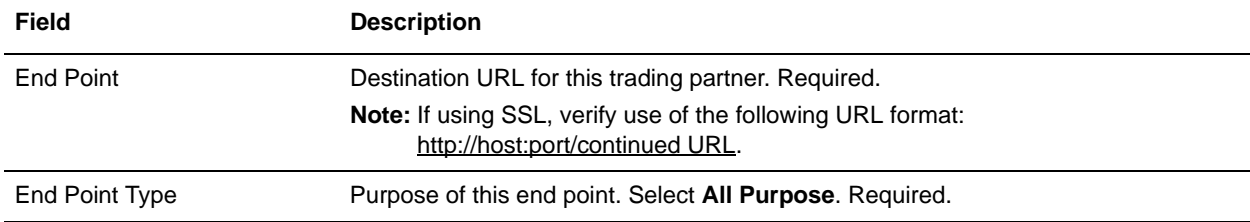

#### 6. In the Protocol Settings page, complete the following fields and click **Next**:

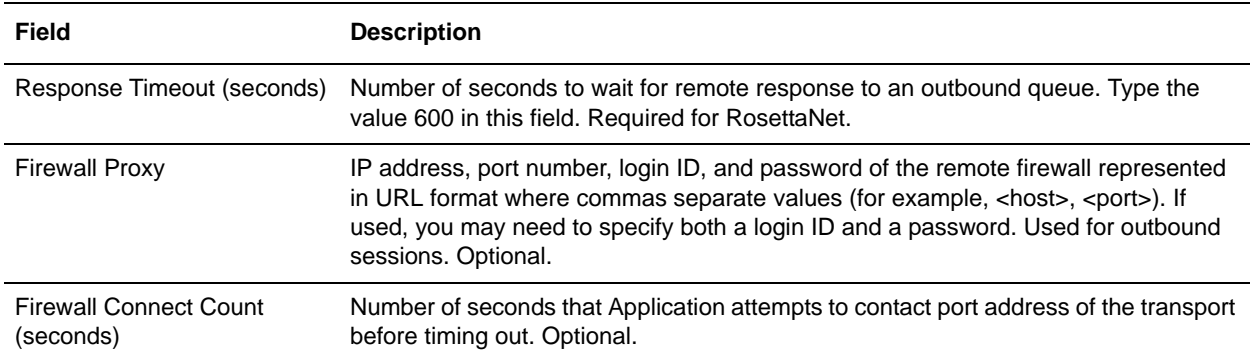

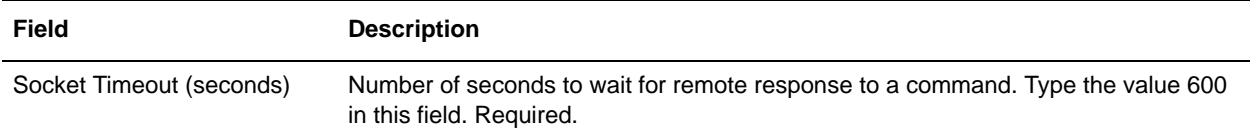

7. In the Security page, complete the following fields and click **Next**:

<span id="page-10-0"></span>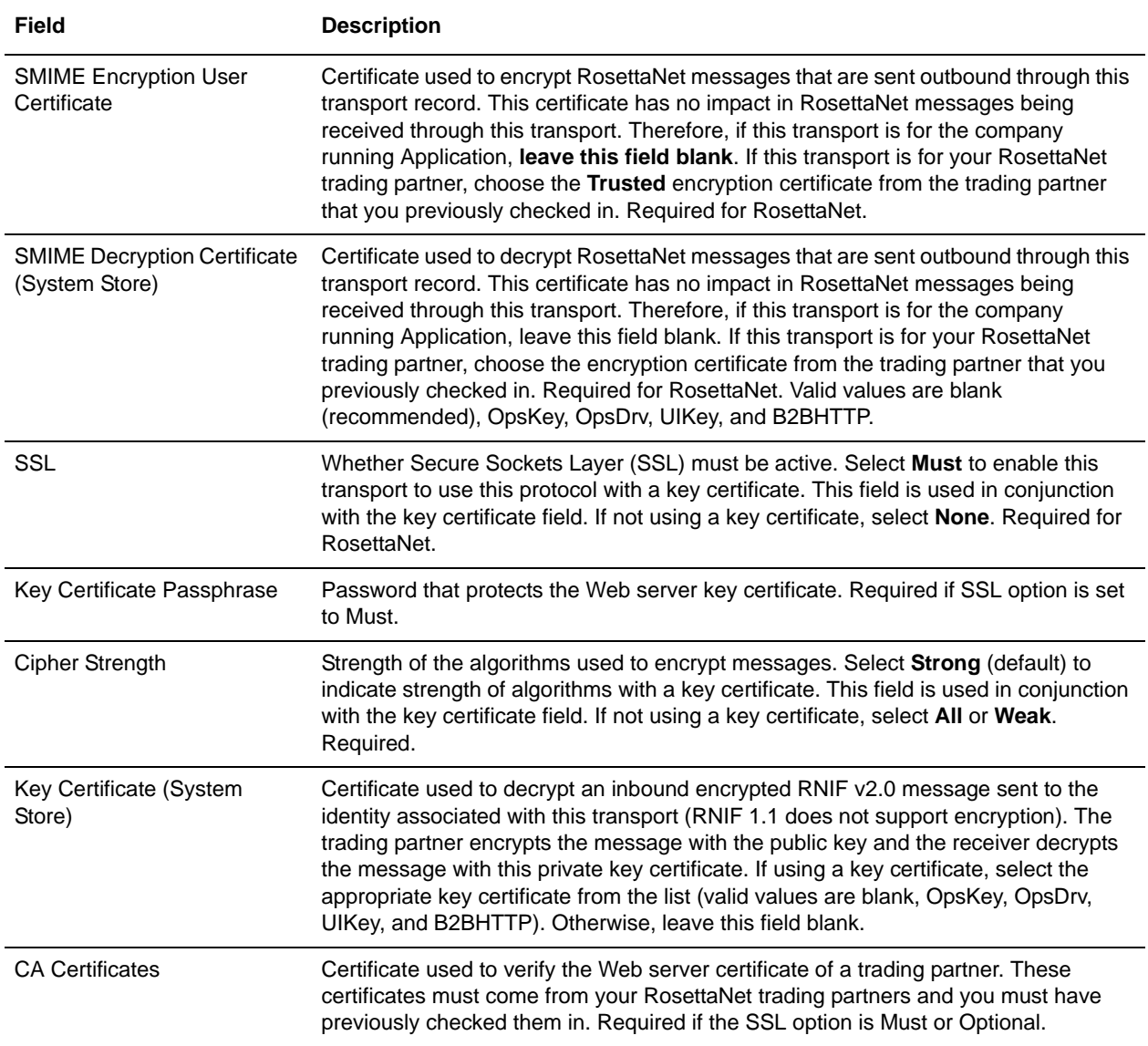

#### 8. In the Protocol Mode page, complete the following fields and click **Next**:

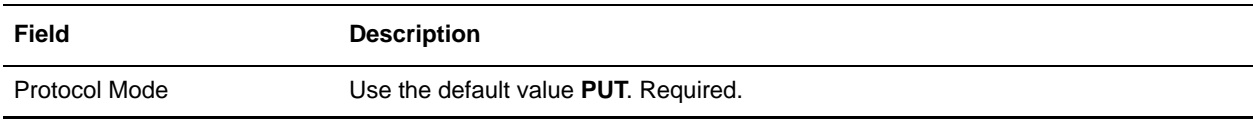

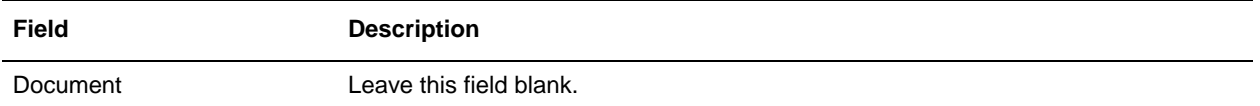

9. In the Transport Account page, complete the following fields and click **Next**:

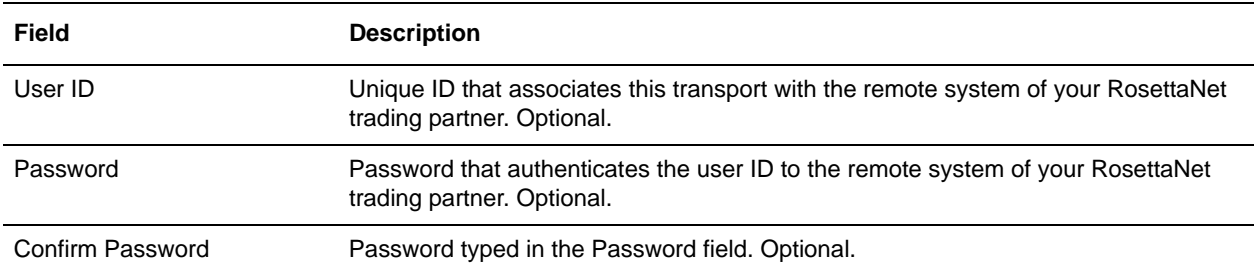

10. Click **Finish** to update the transport record.

You are now ready to create a document exchange record.

### <span id="page-11-1"></span><span id="page-11-0"></span>**Creating a Document Exchange Record**

To describe properties of the documents and messages passed between you and your RosettaNet trading partner, you must create a document exchange record.

To create a document exchange record:

- 1. From the **Trading Partner** menu, select **Setup** > **Advanced** > **Document Exchange**.
- 2. Next to Create New Document Exchange, click **Go!**
- 3. In the New Document Exchange: Information page, complete the following fields and click **Next**:

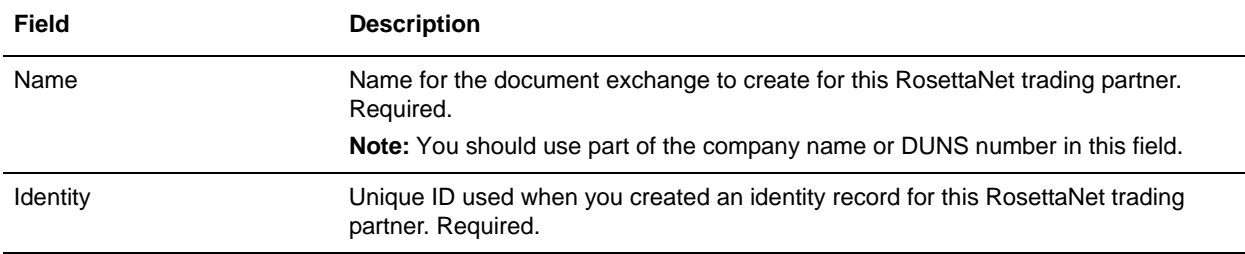

4. In the Retry Settings page, complete the following fields and click **Next**:

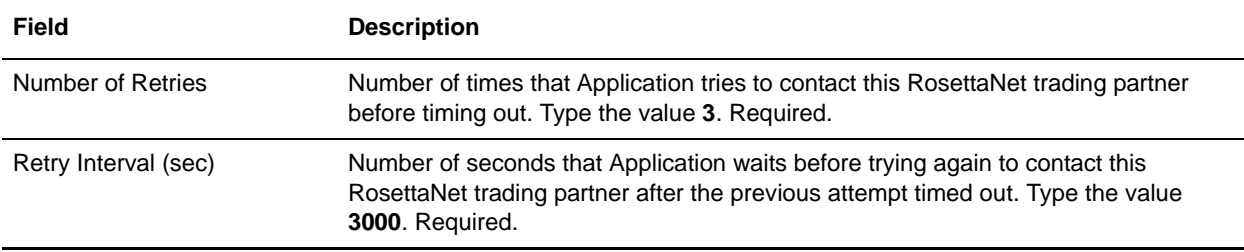

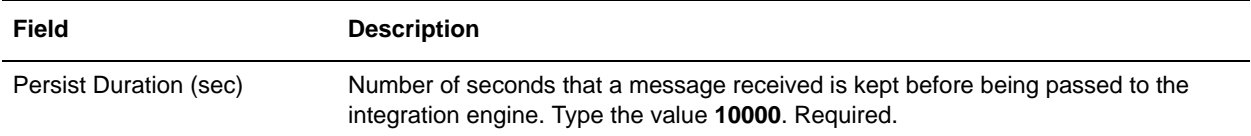

5. In the Enveloping Properties page, complete the following field and click **Next**:

<span id="page-12-0"></span>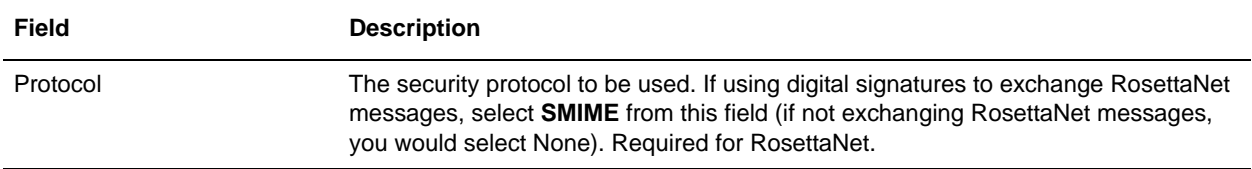

6. Skip this step if you are not using digital signatures to exchange RosettaNet messages. Otherwise, in the Security page, complete the following fields and click **Next**:

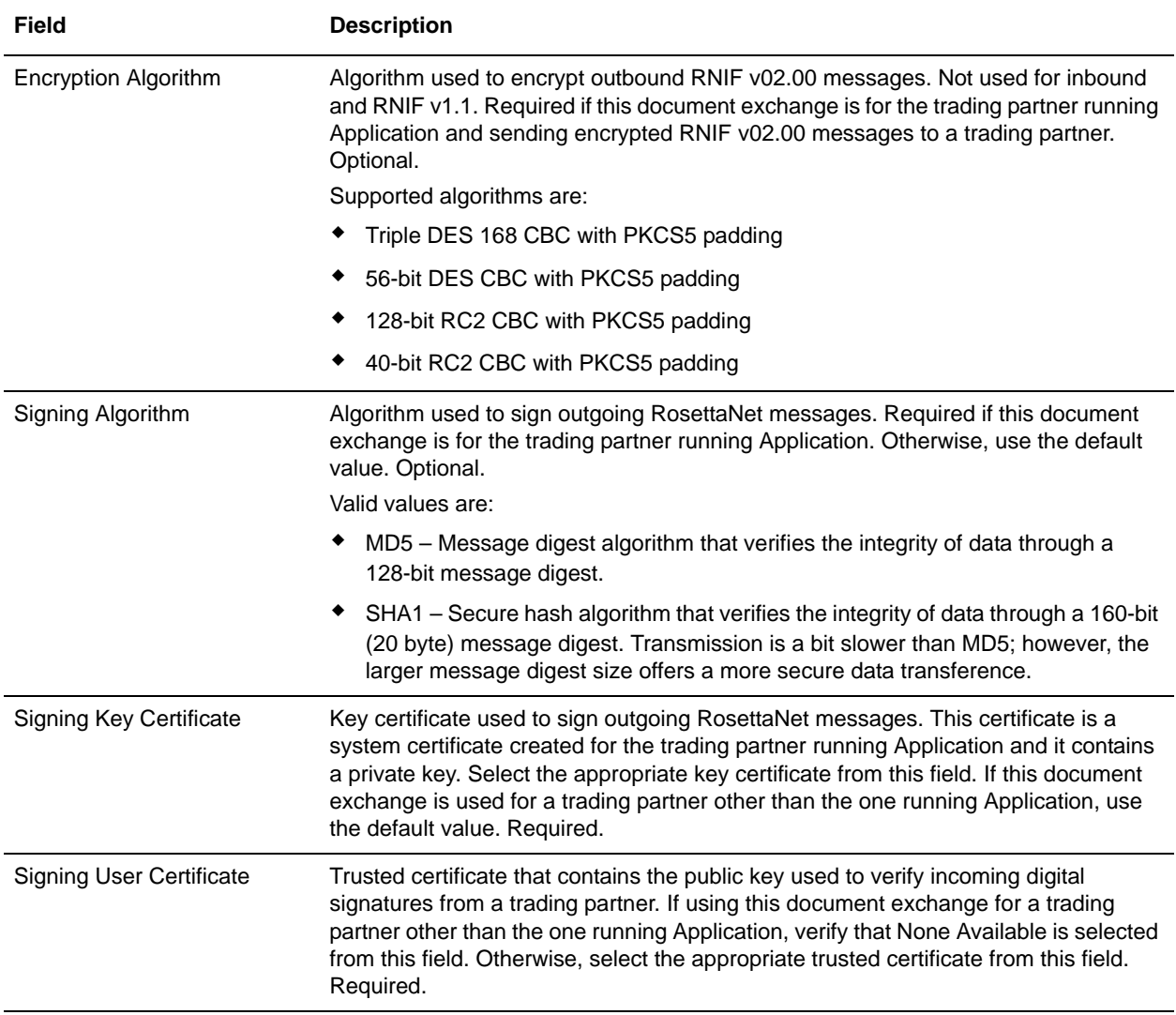

7. Click **Finish** to add the document exchange record.

You are now ready to create a delivery channel.

### <span id="page-13-1"></span><span id="page-13-0"></span>**Creating a Delivery Channel Record**

You can define several delivery channels in one trading profile.

To create a delivery channel record:

- 1. From the **Trading Partner** menu, select **Setup** > **Advanced** > **Delivery Channels**.
- 2. Next to Create New Delivery Channel, click **Go!**
- 3. In the Information page, complete the following fields and click **Next**:

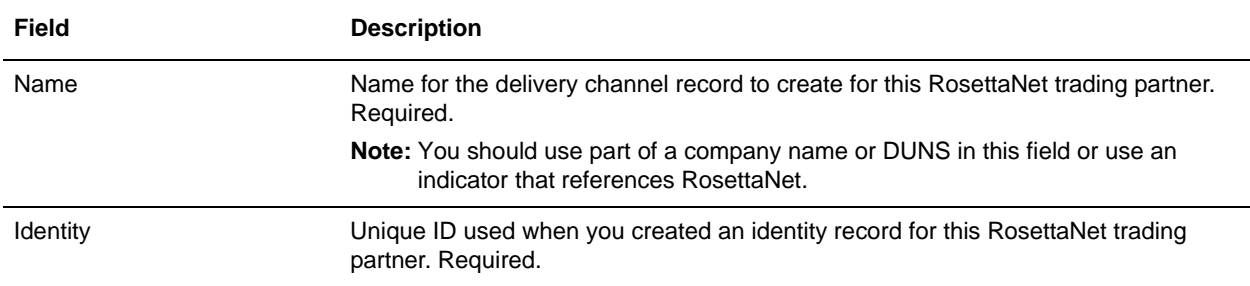

#### 4. In the Channel Definition page, complete the following fields and click **Next**:

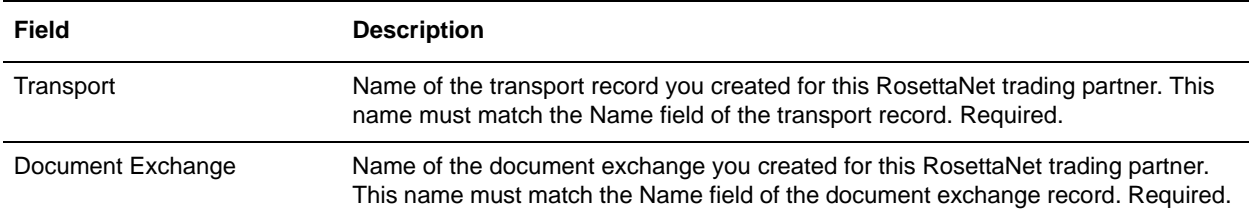

- 5. The fields in the Security page are not used to implement RosettaNet. Therefore, click **Next** to skip this page.
- 6. In the Delivery Settings page, complete the following fields and click **Next**:

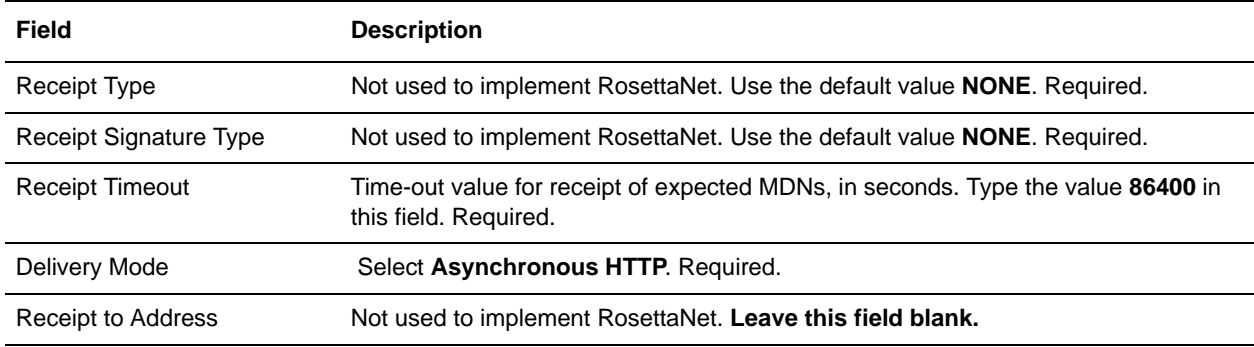

7. Click **Finish** to add the document channel record.

You are now ready to create a packaging record.

## <span id="page-14-1"></span><span id="page-14-0"></span>**Creating a Packaging Record**

To define how to build and package outbound messages to your RosettaNet trading partner, you must create a packaging record.

To create a packaging record:

- 1. From the **Trading Partner** menu, select **Setup** > **Advanced** > **Packaging**.
- 2. Next to Create New Packaging, click **Go!**
- 3. In the Information page, complete the following fields and click **Next**:

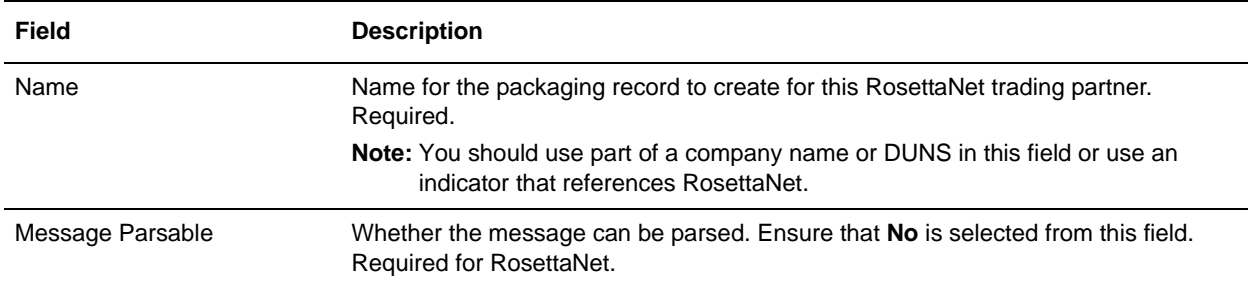

4. In the Packaging Settings page, complete the following fields and click **Next**:

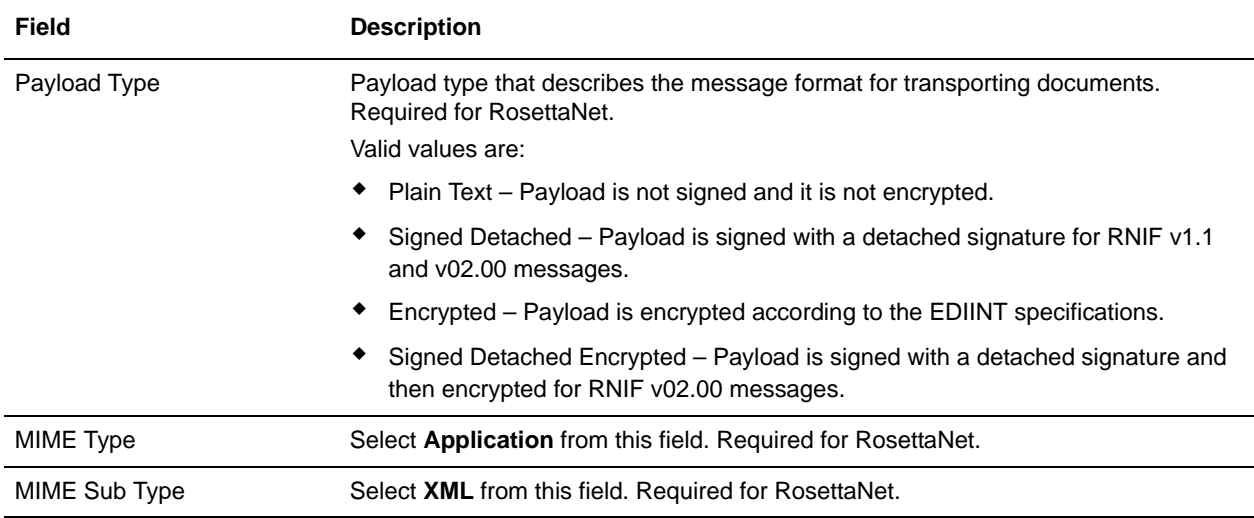

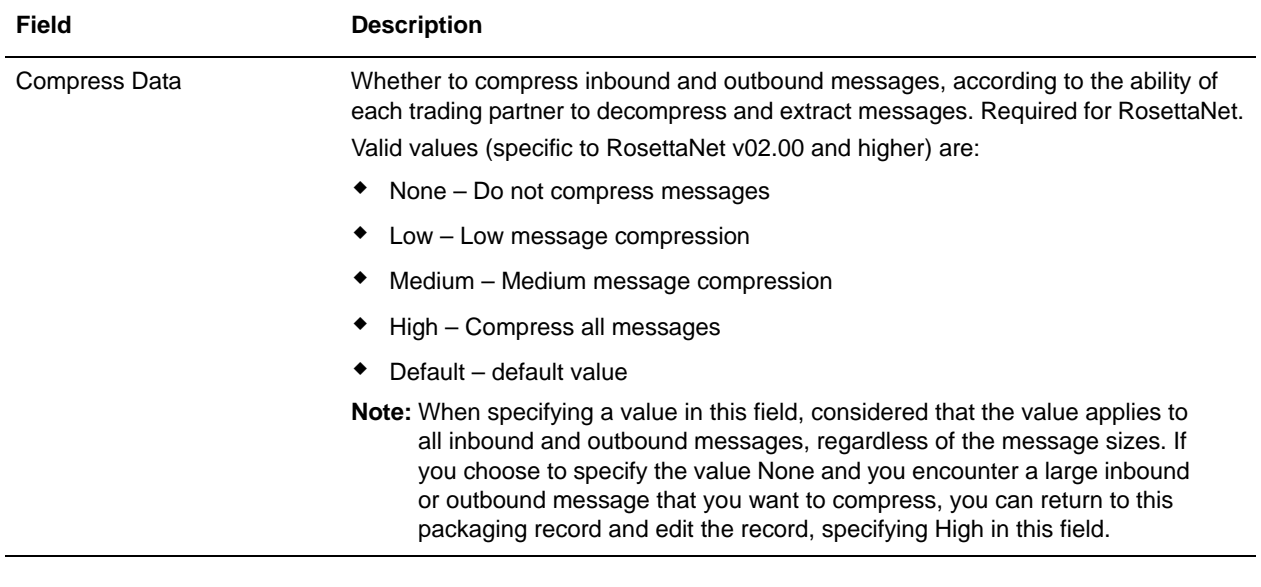

5. Click **Finish** to add the packaging record.

You are now ready to create a profile record.

### <span id="page-15-1"></span><span id="page-15-0"></span>**Creating a Profile Record**

To define the roles (that is, initiator or responder of data exchange) of each trading partner exchanging RosettaNet data and create business processes that comply with RosettaNet standards, you must create a profile.

To create a profile record:

- 1. From the **Trading Partner** menu, select **Setup** > **Advanced** > **Profiles**.
- 2. Next to Create New Profile, click **Go!**
- 3. On the Information page, complete the following fields and click **Next**:

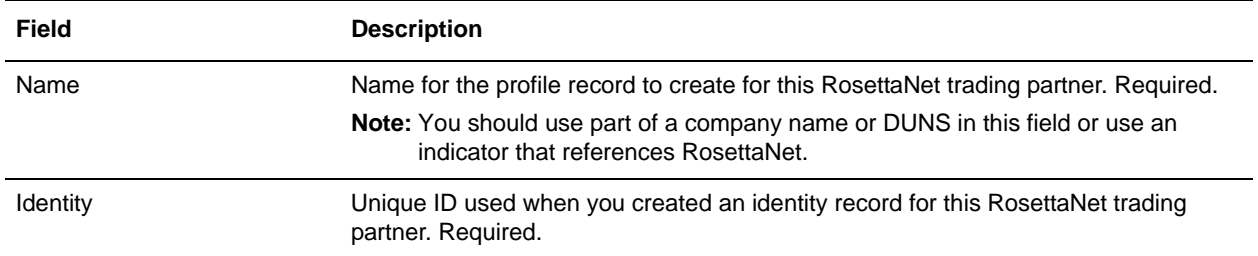

4. On the Profile Definition page, complete the following fields and click **Next**:

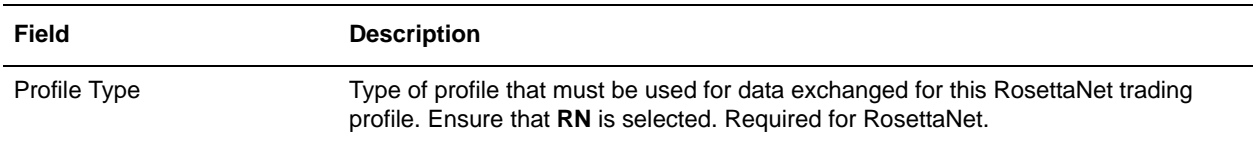

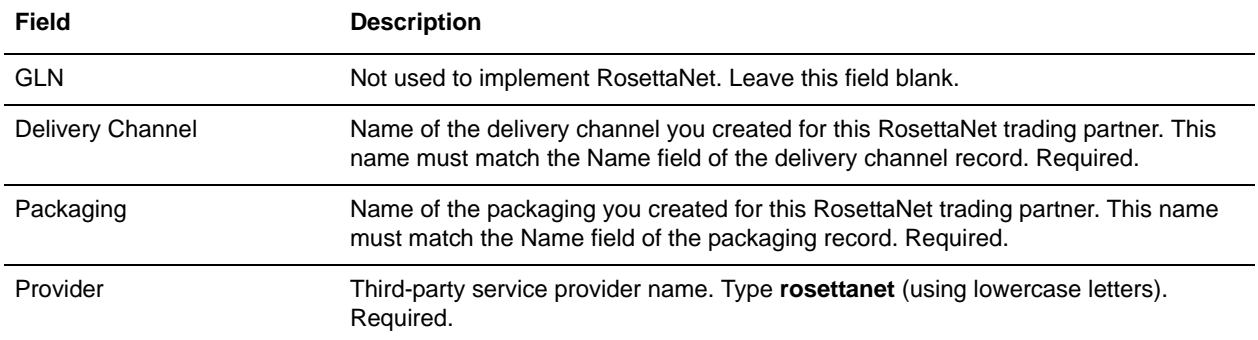

#### 5. On the RN Data page, complete the following fields and click **Next**:

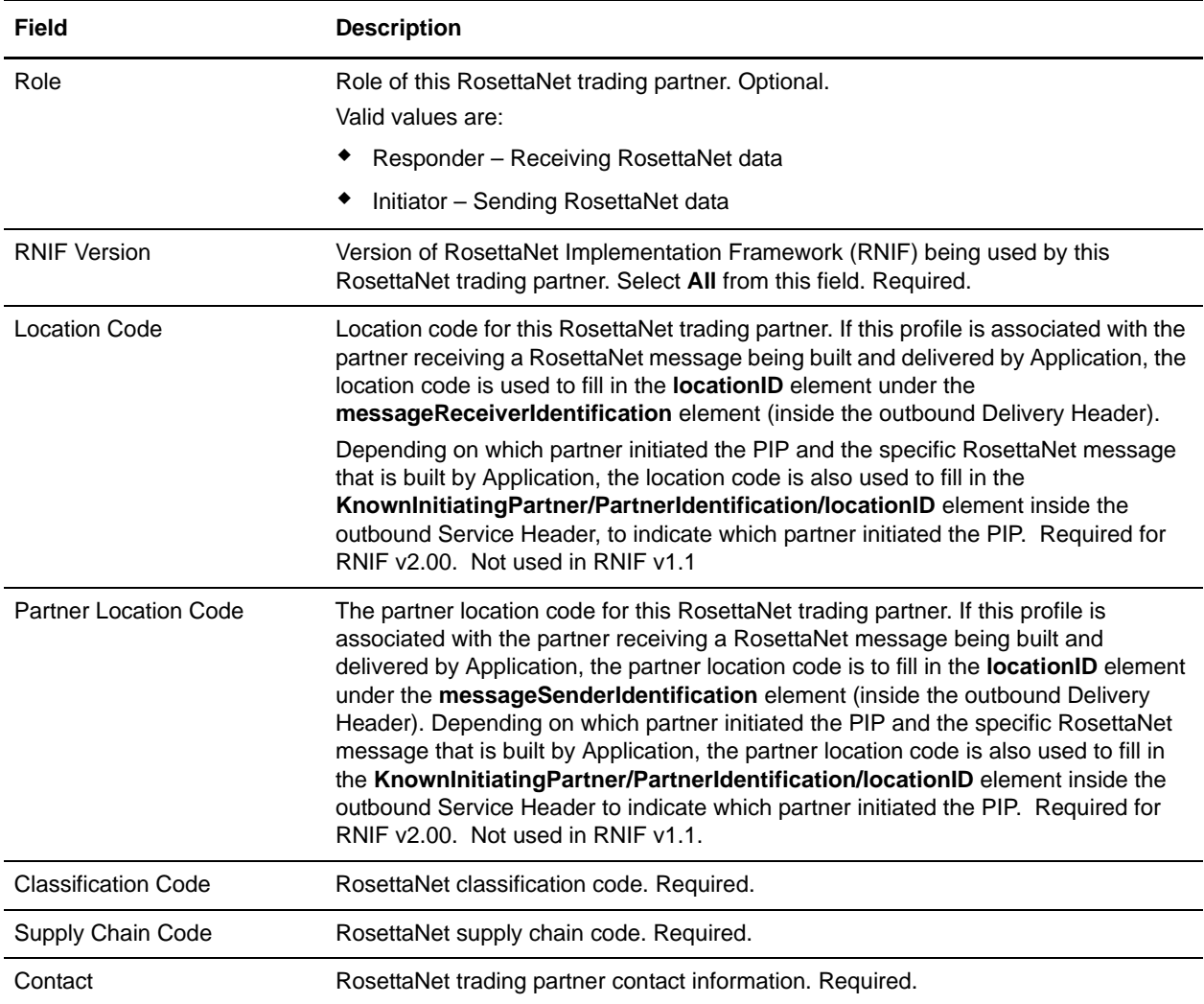

#### 6. The fields in the Business Processes page are not used to implement RosettaNet. Therefore, click **Next** to skip this page.

7. Click **Finish** to add the profile record.

You have now finished creating trading profiles and can create the appropriate contracts.

# <span id="page-17-0"></span>**Creating RosettaNet Contracts**

<span id="page-17-1"></span>Contracts enable you to tie RosettaNet trading partners together to create an effective trading relationship. To enable Application to comply with RosettaNet PIP specifications when running business processes, and to enable RosettaNet-specific services to build and parse message, promote security, and send and receive outbound RosettaNet messages to the appropriate URLs (for example, RosettaNet Message Builder and RosettaNet Message Parser services), you must create a contract that distinguishes *each* PIP interaction involved in a business process. You can create the contracts in any order.

The Contract Wizard enables you specify information about your enterprise and your partners' enterprises, to ensure that the system can accurately process RosettaNet signal and 0A1 messages.

To create a contract:

- 1. From the Administration menu, select **Trading Partner > Contracts**.
- 2. Under Create, next to New Contract, click **Go!**
- 3. On the Information page, complete the following fields and click **Next**:

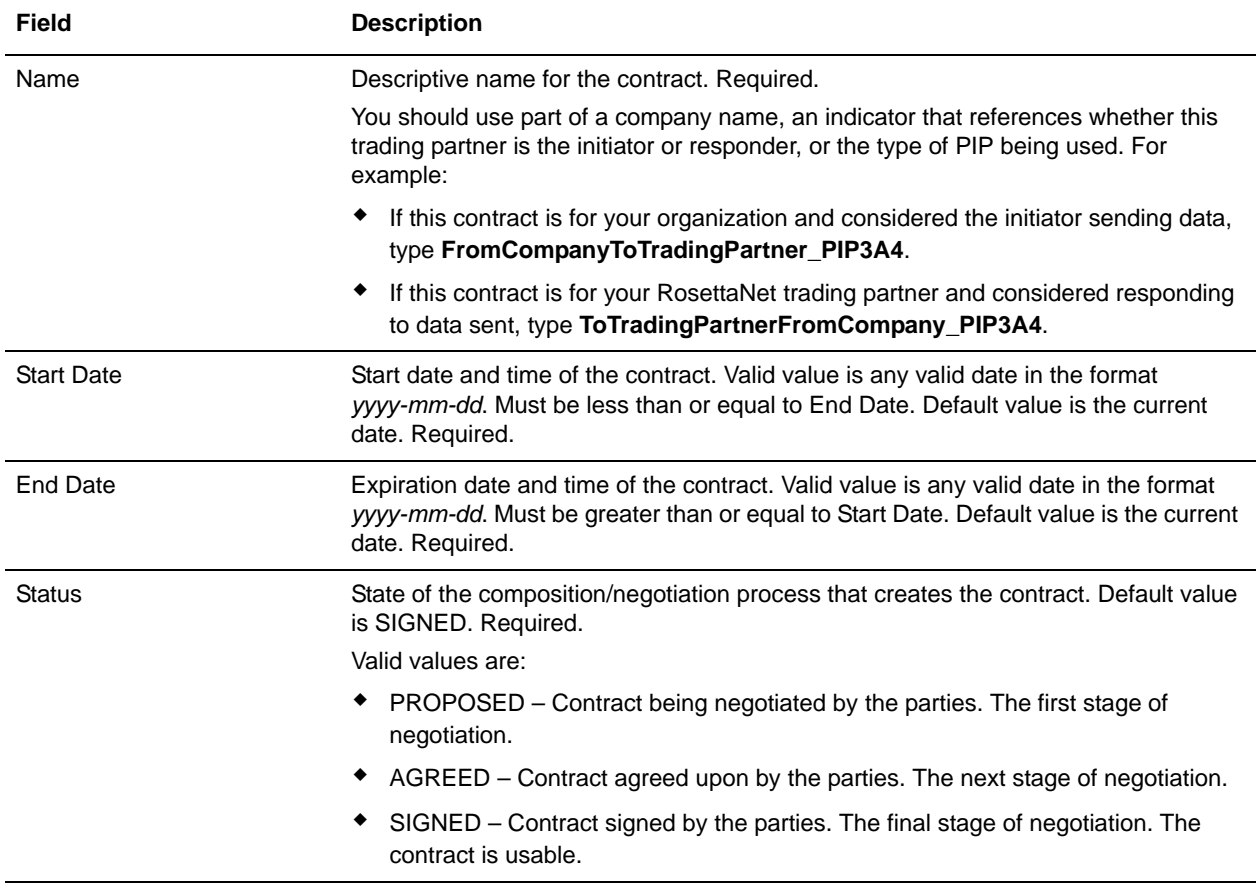

<span id="page-18-1"></span><span id="page-18-0"></span>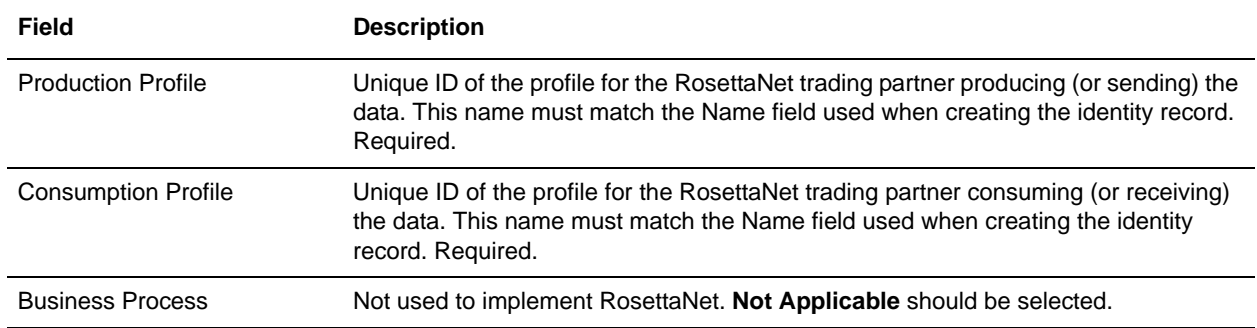

4. On the Contract Definition page, complete the following fields and click **Next**:

- 5. On the Extensions page, select **RN** and click **Next**.
- 6. You must specify RN extensions if you are creating two PIP contracts. For example, if the company is initiating and responding to PIP 3A4, you must create a contract to initiate PIP 3A4 and one to respond to PIP 3A4.

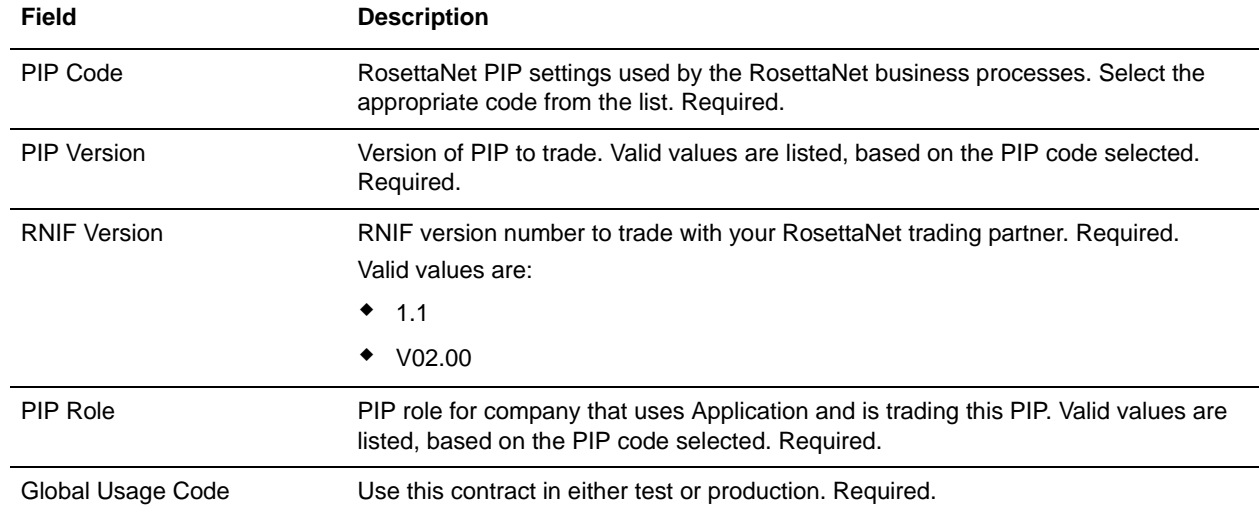

On the RN Extensions page, complete the following fields and click **Next**:

7. On the RosettaNet Message Building Configuration page, complete the following fields and click **Next**:

**Note**: Message building options are only available if you select RNIF Version V02.00 on the RN Extensions page. These options are not available for RNIF version 1.1.

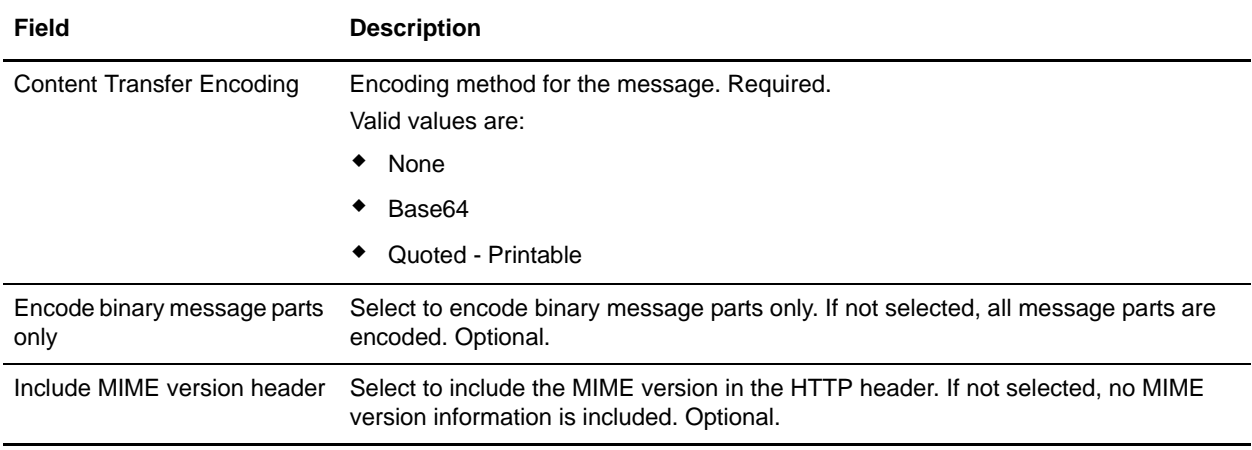

8. On the PIP Definition page, complete the following fields and click **Next**:

**Caution**: You should select a Sender Business Process and Responder Business Process only on this page and accept all other default values, which are based on RosettaNet PIP standards. No additional changes need to be made to these fields unless you require customization.

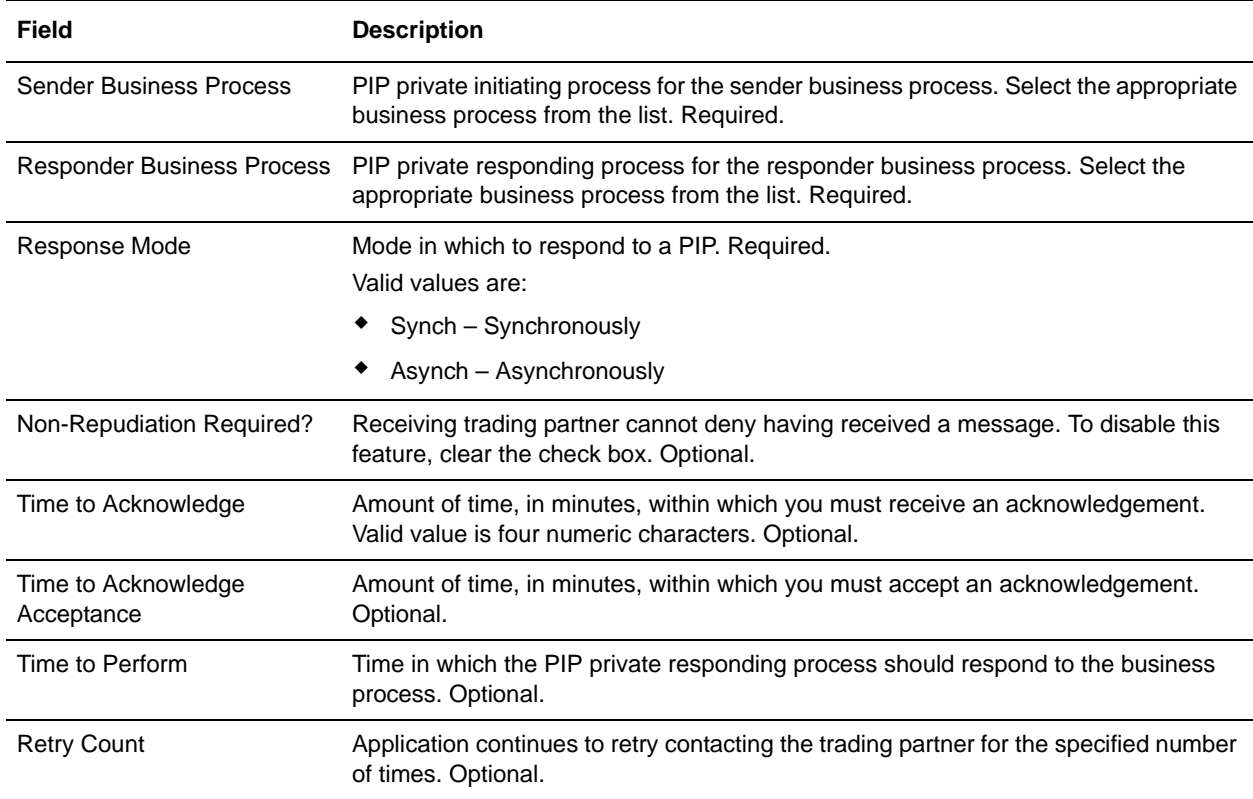

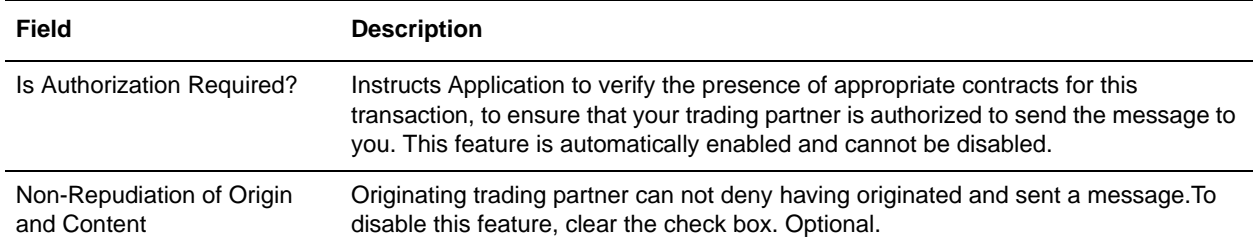

- 9. On the PIP Steps page, review the steps you have selected to run using the PIP and click **Next**.
- 10. Click **Finish** to add the contract. Repeat steps 1 10 to create a contract for the trading partner who is either initiating and responding to a PIP, if necessary.

## <span id="page-20-0"></span>**Validating RosettaNet Service Content Against a DTD or Schema**

Application now supports validating RosettaNet service content against either a DTD or an XML schema, since many new PIPs are XML schema-based. Prior to this enhancement, Application validated against DTDs *only*.

**Note:** You must check the schemas that you will use for validation into the Application schema repository. See *Checking In Schemas* for more details.

## <span id="page-20-1"></span>**Searching for RosettaNet Correlations**

<span id="page-20-2"></span>To search for RosettaNet correlations:

- 1. From the **Administration** menu, select **Business Processes** > **Advanced Search** > **Correlation**.
- 2. Select the start and end dates and times within which the correlated data you are searching for can be located. Using the following formats, type the date and time range and select **A.M.** or **P.M.**:
	- Date MM/DD/YYYY
	- $\blacktriangleright$  Time HR:MN:SC

These fields default to a range of the last 24 hours.

3. In the **Type** field, select **ANY**, **Document**, or **Business process**.

ANY is the default value. Selecting Document or Business process further targets your returned results.

- 4. In the **Location** field, select one of the following options:
	- **Live Tables** Display correlations for live (active) instances.
	- **Restored Tables** Display correlations for instances restored from an offline location.
- 5. To refine your search to correlations you specify (rather than all generated correlations), select **Standard** from the Name list.
- 6. In the Value fields, type **RN** as the value that corresponds with the Standard name, and click **Go!**
- **Note:** Alternatively, you can search by standard RosettaNet correlation keys such as the following:
	- IdentityID
	- ◆ PartnerID
	- PIPName
	- ◆ PIPCode
	- PIPVersion
	- RNIFVersion
	- PIPInstanceID
	- IsInitiator
	- PIPStepNumber
	- PIPStepName
	- ◆ PIPStepDateTime
	- PIPStepDocumentID
	- ◆ PIPStatus
- 7. To access your search results, select the number link that indicates the number of document and/or business process matches found. The document page opens to display the documents that matched the search criteria you selected.

# **Index**

# **B**

[business process correlations 21](#page-20-2)

# **C**

configuring [RosettaNet trading profile 7](#page-6-2)

consumption profile [description 19](#page-18-0)

contract [RosettaNet 18](#page-17-1)

correlation [standard search for document or business process](#page-20-2)  correlations 21

## **D**

[delivery channel 14](#page-13-1)

document correlations [basic search 21](#page-20-2)

[document exchange record 12](#page-11-1)

# **I**

identity record [RosettaNet trading partner 8](#page-7-1)

### **P**

[packaging record 15](#page-14-1) production profile [description 19](#page-18-1)

# **R**

[RosettaNet 6](#page-5-1)

**S**

[SMIME 11,](#page-10-0) [13](#page-12-0)

# **T**

trading partner [RosettaNet 7](#page-6-2)

trading partner configuration [RosettaNet 7](#page-6-2)

trading profile [before setting up 7](#page-6-3) [creating 16](#page-15-1) [RosettaNet 7](#page-6-2)

transport record [creating 9](#page-8-2) [RosettaNet trading partner 9](#page-8-3) Index